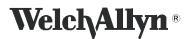

DIR # 80012309 Ver. E

### Service and Repair Procedure

## Spot Vital Signs LXi

### **Radio Configuration Utility**

This CD configures the Spot Vital Signs LXi Radio to a local network. Your system must meet the recommended requirements to function properly. Please review the following operating environment requirements before attempting the configuration.

| Comput                                                                                                    | ter                              | Spot Vital Signs LXi                                                                                  |
|----------------------------------------------------------------------------------------------------|----------------------------------|----------------------------------------------------------------------------------------------------|
| Intel <sup>®</sup> Pentium <sup>®</sup> Processor                                                                                                    | 32 MB of RAM (64 MB recommended) | USB/Serial Cable Kit - Welch Allyn part number<br>4500-927 or Cable for USB Conn, Keyspan - Welch     |
| 60 MB of available hard-disk space                                                                                                    | Autorun enabled                  | Allyn Part Number 4500-926                                                                            |
| Monitor set to at least 800 x 600 and 16-bit color                                                                                                    | USB Port                         | Spot LXi AC power transformer                                                                         |
| If configuring a Spot Vital Signs LXi via a Comm Port<br>(optional), use Welch Allyn part number 4500-927.<br>If a Comm Port is not available, use Welch Allyn part |                                  | Welch Allyn 802.11b radio kit part number 4500-920<br>or a 802.11a/b/g radio kit part number 4500-922 |
| number 4500-926.                                                                                                    |                                  | Spot LXi Radio Configuration CD, part number 4500-906                                                 |
| Microsoft Windows <sup>®</sup> XP SP2                                                                                                    |                                  |                                                                                                    |
|                                                                                                    |                                  |                                                                                                    |
| • C USB 10101                                                                                                    | Serial                           |                                                                                                    |

**Note** A single LXi cannot be used to configure multiple 802.11a/b/g radios. Each radio must be configured with the LXi with which it will operate. The Configuration Tool also sets the LXi ports to the necessary 60 second time-out.

## Installing the Spot LXi Radio Configuration software

**Note** This section contains common steps for the two supported Radios; p/n 4500-920 (802.11b radio) or p/n 4500-922 (802.11a/b/g radio).

### Before performing the Spot Vital Signs LXi Radio configuration, install the software on your computer.

- 1. Insert the Spot Vital Signs LXi Radio Configuration CD into the computer. The CD auto launches.
- 2. Respond to the installation queries as necessary and re-boot the computer after the installation.
- Locate the MAC address on the back of each Spot Vital Signs LXi Wireless Radio and provide the information to the IT person to configure the access point to accept the Spot Vital Signs LXi Wireless Radio(s). Collect the security key, SSID, security mode, and pass phrase to continue.
- 4. Configure your wireless router to the settings acquired in Step 3.
- 5. Power the Spot Vital Signs LXi off and connect the AC transformer to the Spot Vital Signs LXi and wall outlet.
- 6. Press the Select and Power buttons simultaneously. This powers the Spot Vital Signs LXi on in the Internal Configuration Mode.
- 7. Use the **Navigation** buttons to move through the menu to External Devices and press the **Select** button. The Spot Vital Signs LXi displays the External Devices Menu screen. Use the **Navigation** and **Select** buttons to update the screen settings to:

| Information System   |     |  |
|----------------------|-----|--|
| Barcode Patient ID   |     |  |
| Barcode Clinician ID | Off |  |
| Weight Scale         | Off |  |
| Wireless Module      |     |  |
| Printer              |     |  |

- 8. Open the Spot Vital Signs LXi Radio Configuration Utility on the computer. Click **Start>All Programs>Welch Allyn>Spot LXi Radio Configuration>Spot LXi Radio Config**.
- 9. Connect a null modem to the Spot Vital Signs LXi Port 1. Connect a serial cable to the PC and the null modem.

| For 802.11b Radio Configurations:                                                                                                    | For 802.11a/b/g Radio Configurations:                                                                                                    |
|----------------------------------------------------------------------------------------------------|----------------------------------------------------------------------------------------------------|
| <ol> <li>Connect the other null modem to Spot Vital Signs LXi Port</li> <li>Connect the Radio to the null modem. Connect the USB cable to the USB port on both the PC and the Spot Vital Signs LXi.</li> </ol> | <ol> <li>Connect the 802.11a/b/g radio to Spot Vital Signs LXi Port 2.<br/>Connect the USB cable to the USB port on both the PC and<br/>the Spot Vital Signs LXi.</li> <li>Note No null modem needed for this radio.</li> </ol> |

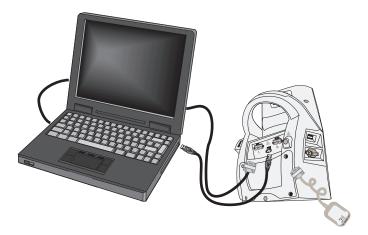

- 11. Test the USB port: click **Tools/Options>USBO>Test>OK>OK**.
- 12. Select Unit>Configure Radio Accessory.

If using the Key Span Adapter, get the Comm Port number: click **Start>Control Panel>System> Hardware>Device Manager**. Expand the **Ports** for Key Span Adapter (port number).

- 13. Select the PC communications port from the drop down list and click **Next**.
- **Note** There is approximately a 60 second delay for the radio to boot up.

| For 802.11b Radio Configurations:                                                                           | For 802.11a/b/g Radio Configurations:                                                                                                    |  |  |
|----------------------------------------------------------------------------------------------------|----------------------------------------------------------------------------------------------------|--|--|
| 14. Update the Radio Configuration Utility screen with the security key (WPA and WEP), security mode, SSID. | <ul> <li>14. Update the Radio Configuration Utility screen with the Radio Band, security type, PSK Format, and SSID.</li> <li>WEP-64 / WEP-128: Default WEP Key, WEP Key 1, WEP Key 2, WEP Key 3 and WEP Key 4.</li> <li>WPA2-PSK: WPA2 Security, WPA2 key and PSK format.</li> <li>WPA2-AES: WPA2 Security, EAP Type, EAP Identity, EAP Password.</li> </ul> |  |  |

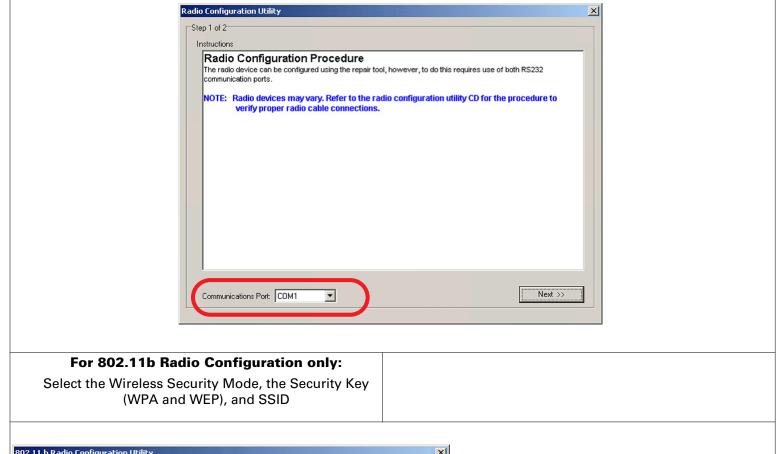

| 802.11 b Radio Configuration Utility |                                     | ×              |
|--------------------------------------|-------------------------------------|----------------|
| Step 2 of 2: Configure Radio Device  |                                     |                |
| LAN Information                      | Security Information                | 1              |
| DHCP Enabled                         | Wireless Security Mode Channel      | Read Params    |
| IP Address                           | Disabled  Disabled  Default WEP Key | Reset Defaults |
| 172.31.128.104                       | Dpen 1                              | Write Params   |
| Subnet Mask                          | SSID<br>cptest                      |                |
| 255.255.255.0                        | WEP Key 1                           | Radio Status   |
| Default Gateway Address 172.31.128.1 | WEP Key 2                           | Ping Radio     |
| Primary DNS                          | WEF Key 2                           |                |
| 172.31.128.1                         | WEP Key 3                           | Save Settings  |
|                                      | WEP Key 4                           | Load Settings  |
|                                      |                                     |                |
|                                      | WPA Pass Phrase                     | <b>?</b> Help  |
|                                      |                                     | Claus          |
|                                      |                                     | Close          |
|                                      |                                     |                |
|                                      |                                     |                |

### For 802.11a/b/g Radio Configuration only:

Select the Wireless Security Mode

**Note** The Security parameters differ based on the Security Mode selected. The screen examples below represent the differences.

The WPA2-PSK is the default setting

|                                                                                                    | 802.11a/b/g Radio Configuration Utility |
|----------------------------------------------------------------------------------------------------|-----------------------------------------|
|                                                                                                    | Step 2 of 2: Configure Radio Device     |
| 2.11a/b/g Radio Configuration Utility  Sitep 2 of 2 Configure Radio Device  LAN Information  IP Address I72 29.34.220 Subnet Mask 2255.255 0 Default Gateway Address I72 29.34.1  Radio Status Ping Radio Save Settings Load Settings Load Settings WPA2 Key PSK Format Hexadecimal  Close |                                         |

- 15. Click **Save Settings**; the default location is C:\program files\welchallyn\Spot LXi radio configuration. Type a file name in the text box. The filename extension is *.lxi*.
- 16. Click Write Params. Proceed to "To configure additional radios with the same settings".

## To configure additional radios with the same settings

- 1. Disconnect the current radio from the null modem on Port 2 of the Spot Vital Signs LXi.
- 2. Connect a new Radio to the Spot Vital Signs LXi.
- 3. Click Load Settings. Click File and select file from Step 15.
- **Note** If DHCP is disabled and the radio has assigned an IP address, change to the IP address in the appropriate field.

Each LXi needs to be configured with new parameters using this tool.

- 4. Click Write Params.
- 5. Repeat Step 1 through Step 4 as necessary.

## **Confirming Radio configuration**

1. Verify the connection on the Spot LXi to the Radio as in Step 9 and Step 10.

Step 2 applies to the 802.11b radio only. Note

2. Verify the Radio light status (Power = green, Link = green, Comm = red). If the radio lights do not match after approximately 1 minute, verify the radio configuration and wireless router settings.

| LED   | LED Color      | Function                                                                                                    |  |
|-------|----------------|----------------------------------------------------------------------------------------------------|--|
| Power | Off            | Bridge is not receiving power.                                                                                                    |  |
|       | Red            | Bridge failed its Power On Self Test (POST) and is not configured for wireless communication.                                                                   |  |
|       | Amber          | Bridge passed its POST but is not configured for wireless communication.                                                                                        |  |
|       | Green          | Bridge passed its POST and is configured for wireless communication.                                                                                            |  |
| Link  | Off            | Bridge is not receiving power.                                                                                                    |  |
|       | Red            | Bridge is searching for an Access Point.                                                                                                    |  |
|       | Green          | Wireless network and MAC have associated with an Access Point.                                                                                                  |  |
| Comm  | Off            | No power or no wireless TCP session is established and no physical serial connection is detected.                                                               |  |
|       | Red            | No wireless TCP session is established; a physical connection is detected.                                                                                      |  |
|       | Blinking Red   | A physical serial connection was detected and there is serial traffic present on that connection, but no wireless TCP session is established.                   |  |
|       | Amber          | A wireless TCP connection is established but no physical serial connection is detected (i.e. no serial cable is attached to the Bridge).                        |  |
|       | Blinking Green | A wireless TCP session is established, a physical serial connection is detected, and the Bridge is transmitting or receiving data across the wired serial port. |  |
|       | Green          | A wireless TCP session is established, a physical serial connection is detected, but there is no active data movement across the wired serial port.             |  |

- 3. From the Spot Vital Signs LXi radio configuration tool click Ping Radio.
- 4. Verify the statistics.

```
Microsoft Windows XP [Version 5.1.2600]
(C) Copyright 1985-2001 Microsoft Corp.
C:\>ping 10.19.36.237
Pinging 10.19.36.237 with 32 bytes of data:
Reply from 10.19.36.237: bytes=32 time=1ms TTL=127
Reply from 10.19.36.237: bytes=32 time=1ms TTL=127
Ping statistics for 10.19.36.237:
    Packets: Sent = 2, Received = 2, Lost = 0 (0%)
                                                          configurations.
loss),
Approximate round trip times in milli-seconds:
    Minimum = 1ms, Maximum = 1ms, Average = 1ms
C:\>
```

Sample Screen Capture

Acceptable packets lost = 0 Any lost packets require you to check the

- 5. Click OK, click Close. Then click OK.
- 6. Click on the printer icon and make 2 copies of the form within the configuration tool. Give one copy to the customer and the other goes into the Connex installation package for Welch Allyn, if applicable.

# To configure 802.11a/b/g radio for WPA2-AES and download client certificates

- 1. Set up a local AP as "open" with desired SSID.
- 2. Connect Spot LXi and Radio as described in 802.11a/b/g Radio Configuration section above, and open the LXi Radio Configuration Utility. Set Wireless Security Mode to "Disabled" and then input SSID used on the AP.
- 3. Click on Ping Radio and get the radio IP address.
- 4. Open up Internet Explorer and input the radio's IP address in the address bar and press Enter Key. This will open a web page using the IP address of the radio.
- 5. Login as admin with password webpassword1234.
- 6. Navigate to the Auth-> Certificate Status and Configuration page.
- 7. Click on "Upload Customer Device Certificate and Key" and follow instructions.
- 8. Navigate back to Webadmin-> EAP parameters.Make the desired selection. Select Submit.
- 9. Navigate back to Webadmin ->Authentication and Encryption. Select WPA2-AES and select Submit.
- 10. Verify that the network infrastructure is in place for WPA2-AES and power cycle the LXI.
- 11. LXI should authenticate using WPA2- AES and be able to send data to the network.

## Prepare the Spot Vital Signs LXi for patient use

- 1. Remove null modem and serial cable from Port 1 and connect the bar code reader to Port 1.
- Re-configure the Spot Vital Signs LXi (see "Installing the Spot LXi Radio Configuration software" Step 6 and Step 7). Change the External Devices menu screen settings to the following:

| Information System   | On   |
|----------------------|------|
| Barcode Patient ID   | On   |
| Barcode Clinician ID | Off  |
| Weight Scale         | Off  |
| Wireless Module      | DPAC |
| Printer              | Off  |

3. Press the **Power** button to turn the Spot Vital Signs LXi off.

# Troubleshooting

| Errors                      | Possible Solution                                                                                                    |
|-----------------------------|----------------------------------------------------------------------------------------------------|
| Request time out            | Recheck the IP address.<br>Check the configuration of the Wireless Radio and/or the access point.<br>Check the cable and null modem connections for tightness and correctness.<br>Bad radio. |
| Destination net unreachable | Recheck the IP address.<br>Check the configuration of the Wireless Radio and/or the access point.<br>Check the cable and null modem connections for tightness and correctness.<br>Bad radio. |
| Lost packets                | Recheck the IP address.<br>Check the configuration of the Wireless Radio and/or the access point.<br>Check the cable and null modem connections for tightness and correctness.<br>Bad radio. |

## Radio configuration parameters summary

This form lists the required security parameters to configure the Welch Allyn Spot Vital Signs LXi radio for your facility's network. Use this form during the radio configuration process and store it at your site. Welch allyn does not store any copies.

### Hospital contact for radio configuration

| Name:  |  |
|--------|--|
| Phone: |  |
| Date:  |  |

### LAN information

| DHCP Enabled         | []Yes | [ ]No |
|----------------------|-------|-------|
| IP address           |       |       |
| Subnet Mask          |       |       |
| Default Gateway Addr | ess   |       |
| Primary DNS          |       |       |

### **Security information**

| Radio Band 802.11                                | [ ]a                                     | [ ] b/g          | Note p/n 4500-920 is 802.11b only |             |                            |
|--------------------------------------------------|------------------------------------------|------------------|-----------------------------------|-------------|----------------------------|
| Wireless Security Mode                           | [ ] Disabled                             | [] WEP 64-bit    | [ ] WEP 128-bit                   | [] WPA2-PSK | [ ] WPA2-AES               |
| WPA2 Security<br>(WPA2-PSK and<br>WPA2-AES only) | [ ] CCMP                                 | [ ] CCMP and TKI | Ρ                                 |             |                            |
| EAP Settings<br>(WPA2-AES only)                  | EAP Type<br>EAP Identity<br>EAP Password | [ ]TLS           | []TTLS                            | []PEAP      | []Auto                     |
| Channel                                          |                                          |                  |                                   |             |                            |
| Authentication Type                              | [] Open []                               | Shared [] Auto   |                                   |             |                            |
| Default WEP Key                                  | []1[]2                                   | []3 []4          |                                   |             |                            |
| SSID                                             |                                          |                  |                                   |             |                            |
| WEP Key 1                                        |                                          |                  |                                   |             |                            |
| WEP Key 2                                        |                                          |                  |                                   |             |                            |
| WEP Key 3                                        |                                          |                  |                                   |             |                            |
| WEP Key 4                                        |                                          |                  |                                   |             |                            |
| WPA Pass Phrase                                  |                                          |                  |                                   |             |                            |
| WPA2 Pass Phrase                                 |                                          |                  |                                   | PSK Form    | at [] Hexadecimal [] ASCII |

### Record the MAC Address of the configured radios. (Attach sheets if necessary).

| MAC Address, Radio -1:  | MAC Address, Radio -11: |
|-------------------------|-------------------------|
| MAC Address, Radio -2:  | MAC Address, Radio -12: |
| MAC Address, Radio -3:  | MAC Address, Radio -13: |
| MAC Address, Radio -4:  | MAC Address, Radio -14: |
| MAC Address, Radio -5:  | MAC Address, Radio -15: |
| MAC Address, Radio -6:  | MAC Address, Radio -16: |
| MAC Address, Radio -7:  | MAC Address, Radio -17: |
| MAC Address, Radio -8:  | MAC Address, Radio -18: |
| MAC Address, Radio -9:  | MAC Address, Radio -19: |
| MAC Address, Radio -10: | MAC Address, Radio -20: |